# **Radiologist Admin Time Entry Portal**

On the radiologist portal, a section has been added to allow rads to enter their admin time. This is located at the bottom of the menu on the left side of the screen:

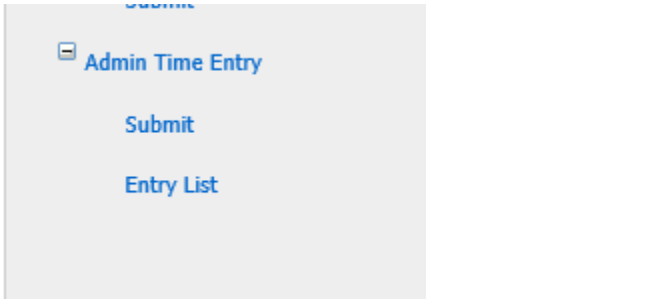

You will be prompted to enter your login credentials when you click on either of the links.

### **Entering Admin Time**

1. Click on Submit a Time Entry. Select the Health System. Then select the meeting type from the list of meetings for that health system:

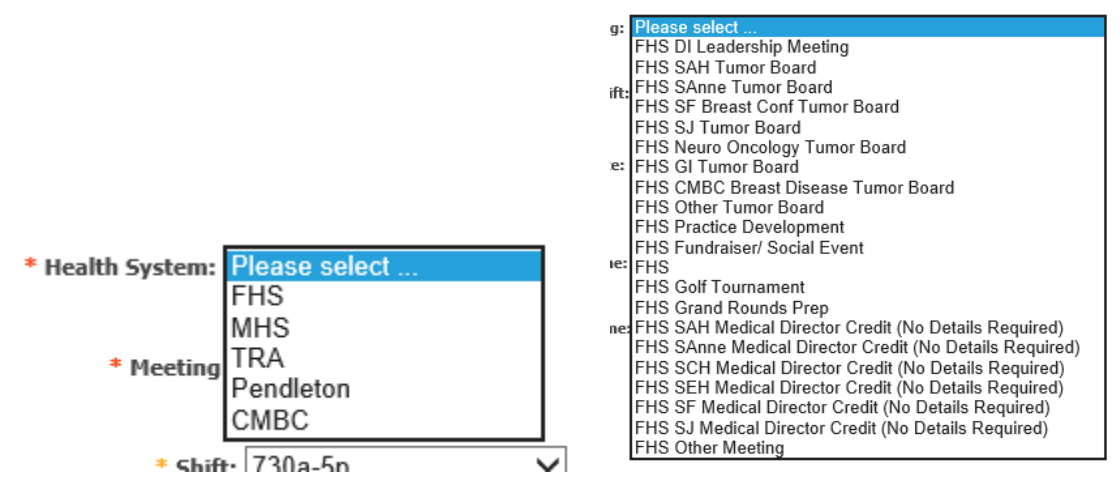

2. Select your shift. The attended start time and end time will auto-populate if there is a default.

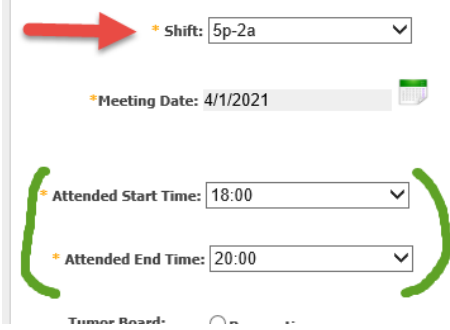

3. If you select other under the shift drop down you are required to enter the shift start and end time in the notes.

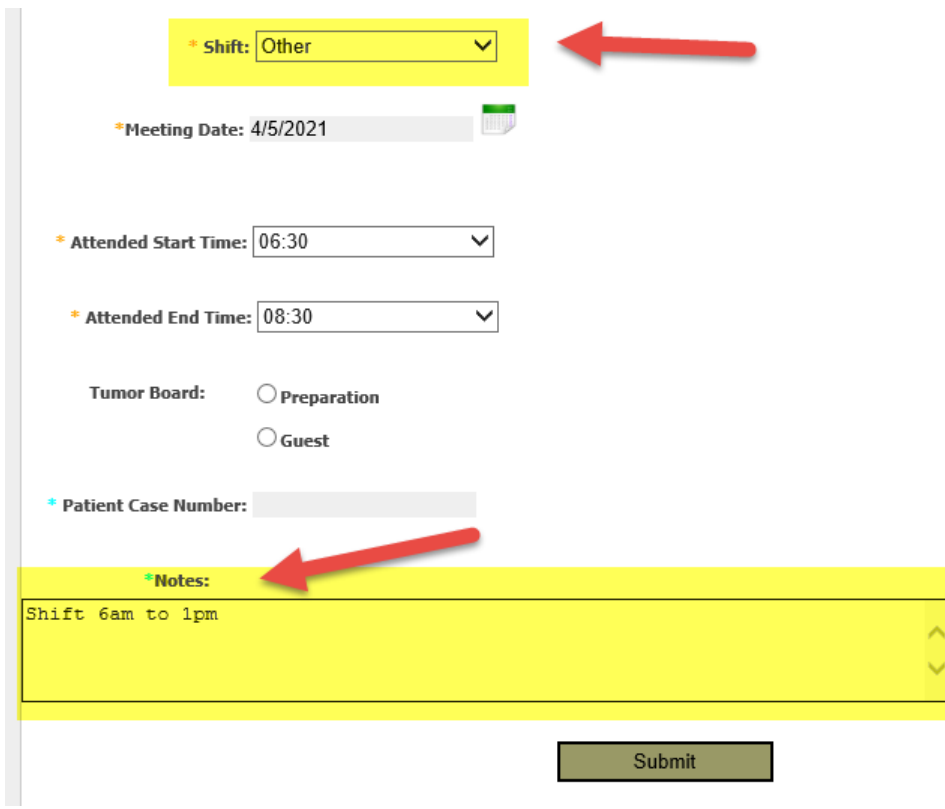

4. User the calendar icon to select the meeting date. The deadline for entering the previous months' time is midnight on the 8<sup>th</sup> of each month.

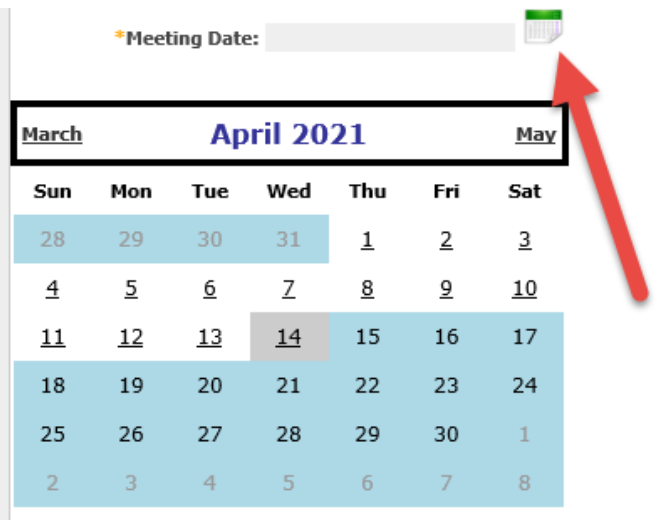

5. Change or enter the attended meeting start and end time if needed. Then enter notes. They are not required for most meeting selections but helpful. Then click Submit.

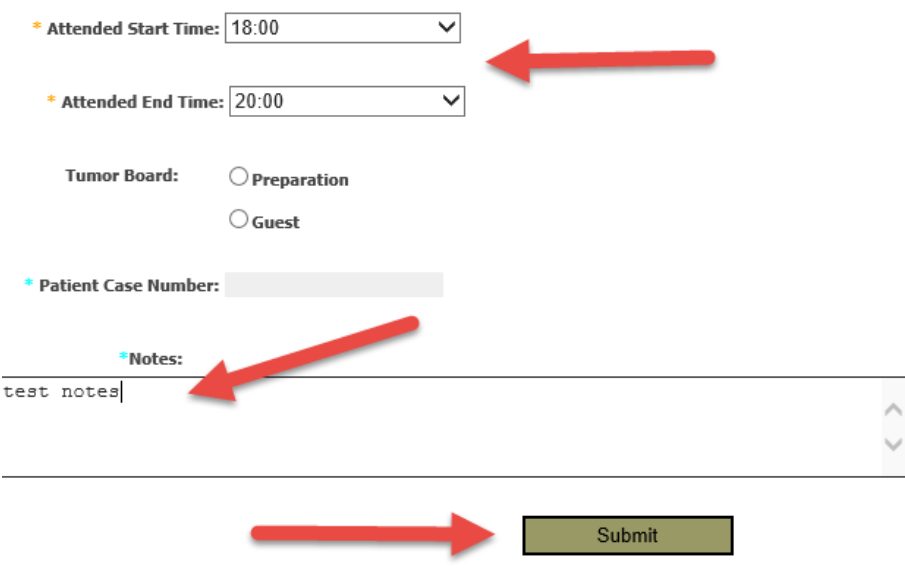

## **Medical Director Credit Entry**

1. Select the health system, then select the appropriate Medical Director Credit from the meeting list. No other items are required for this entry. Then click submit.

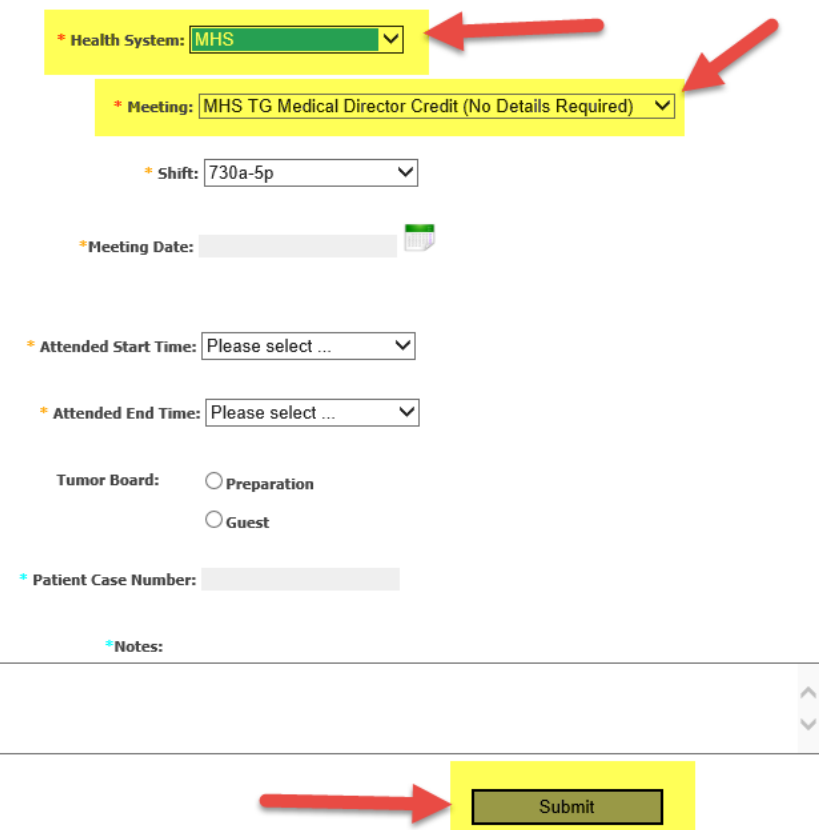

Time Entry - Submit (QA TESTING)

#### **Tumor Board Entry**

1. Select the health system, then select the appropriate tumor board:

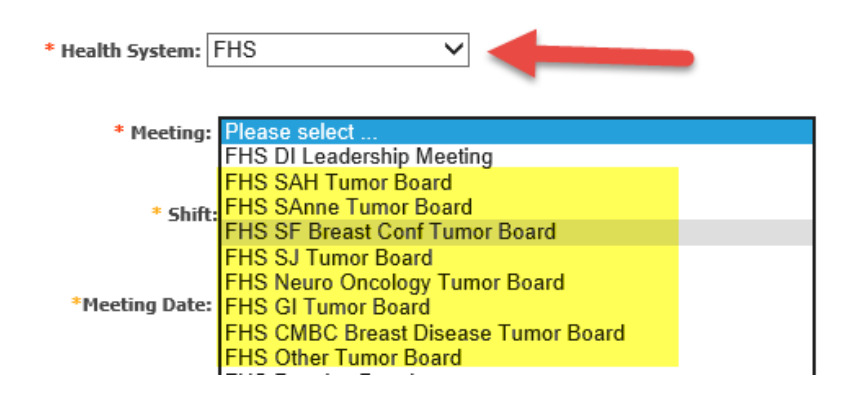

2. Fill in the shift, date and start/end times. Then select Preparation or Guest. If you select Guest you can submit without a patient case number. If you select Preparation you must enter the number of patient cases prepared before submitting.

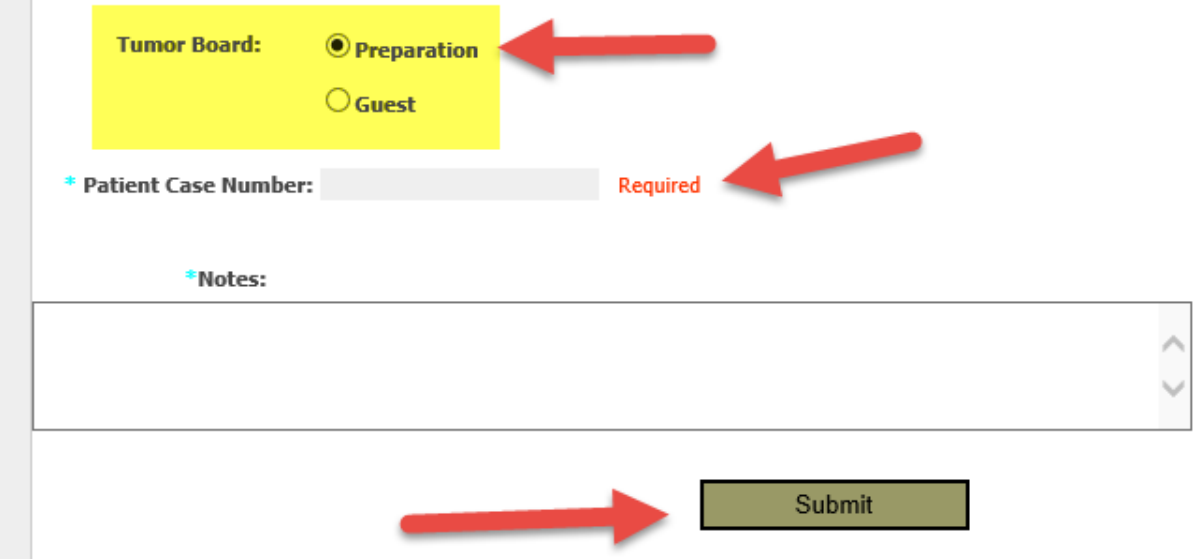

## **"Other" Meeting Entry**

1. When you select "Other Meeting" from the list of meetings you will be required to enter the meeting details in the notes section. Fill out shift, date and start/end time as any other meeting. If you try to submit without notes you will see "required" in red. Please enter your notes then submit.

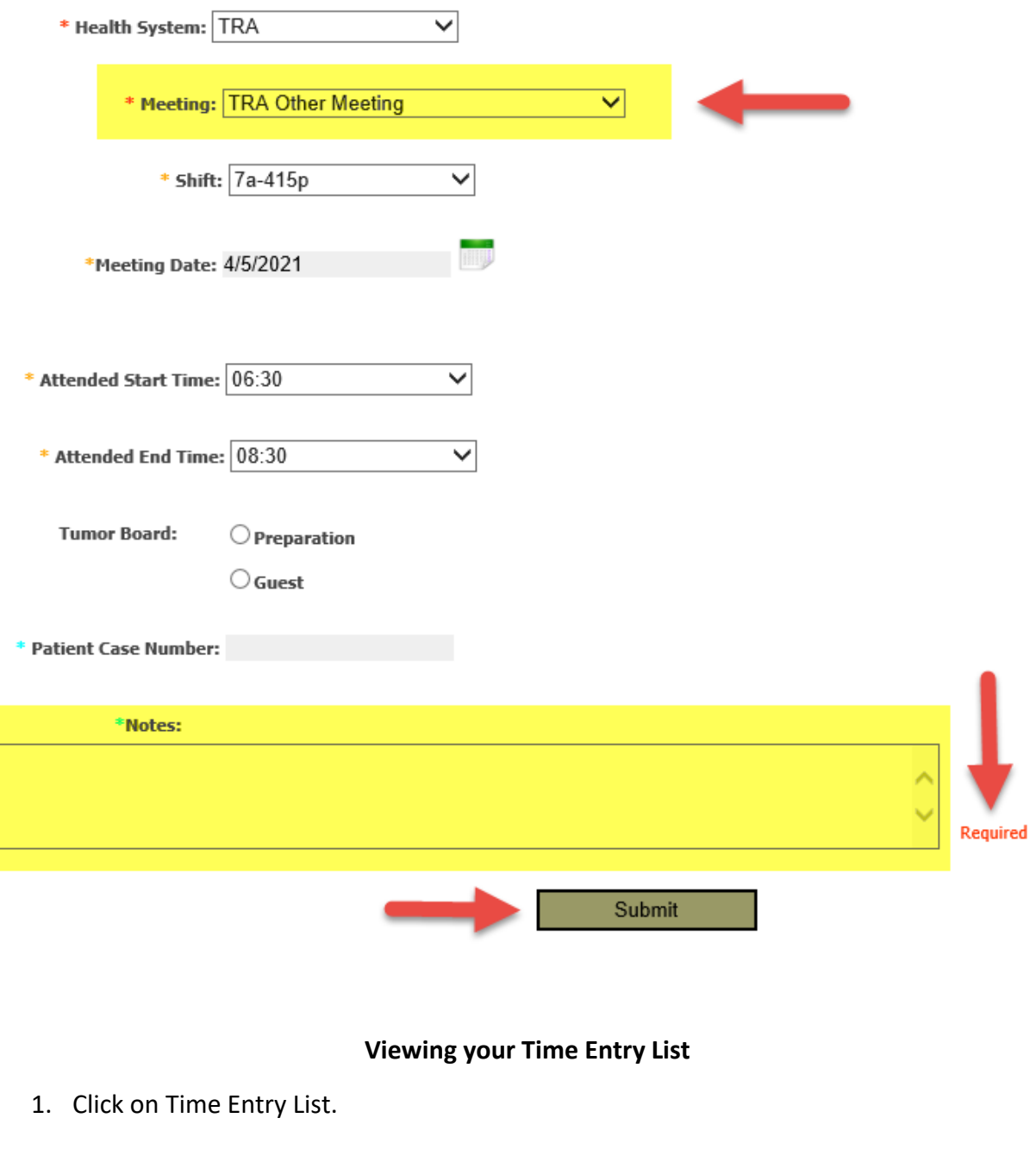

- · Submit a Time Entry • Time Entry List
- 2. Select your date range from the calendar icons and click Search. This will show your list of entries from that time frame selected.

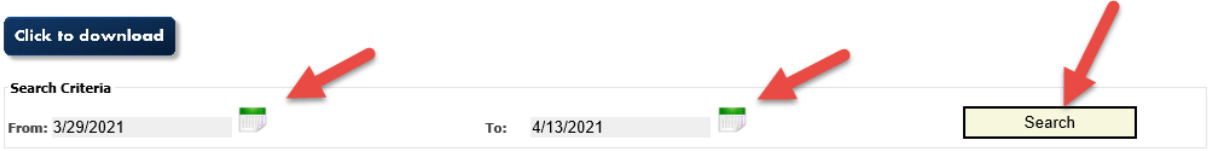

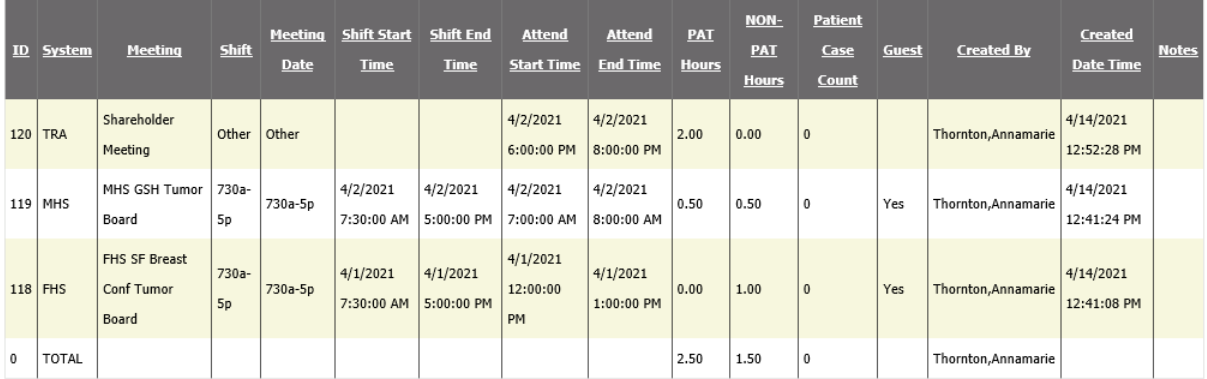

3. If you wish to download your list click download. This will open the list of entries in Excel. You can then save the list.

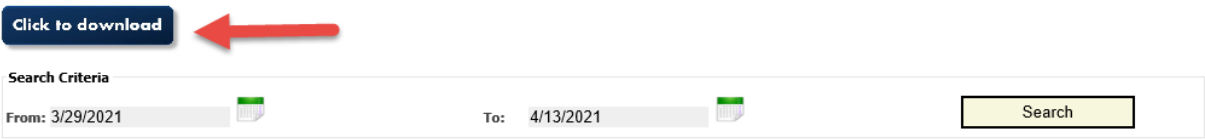